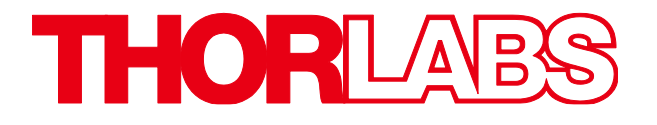

# Compact Scientific Digital Cameras

# User Guide

## CS165 Series CMOS Scientific Cameras

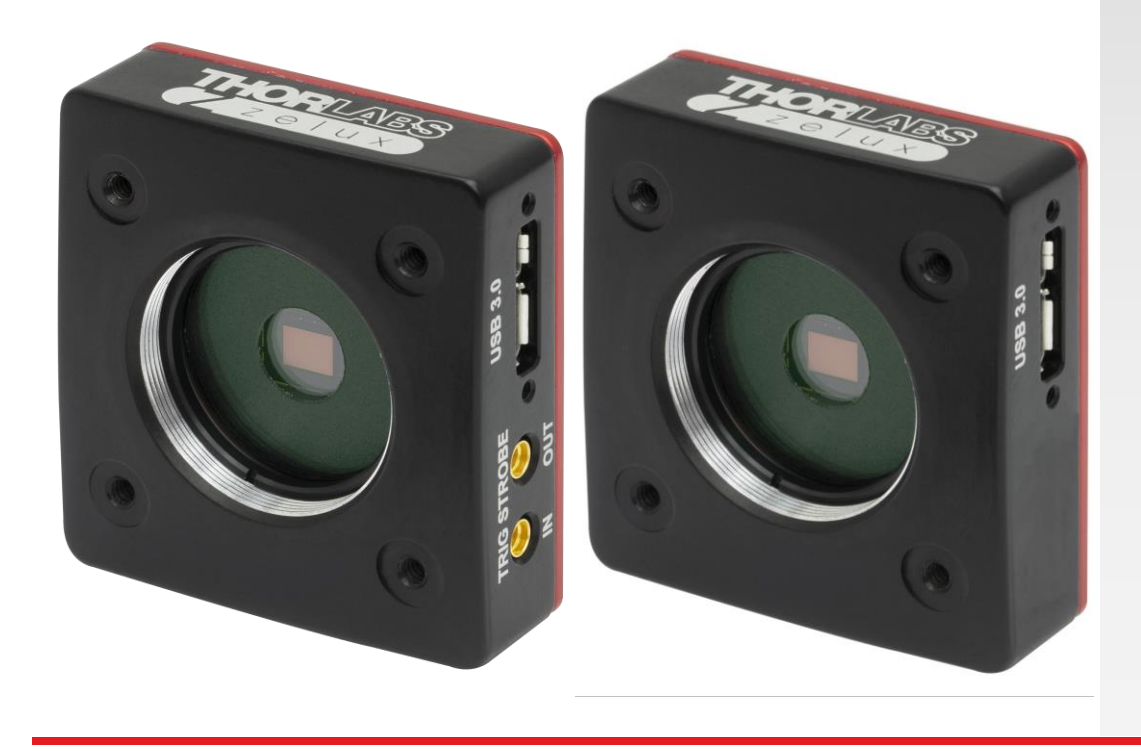

## **Table of Contents**

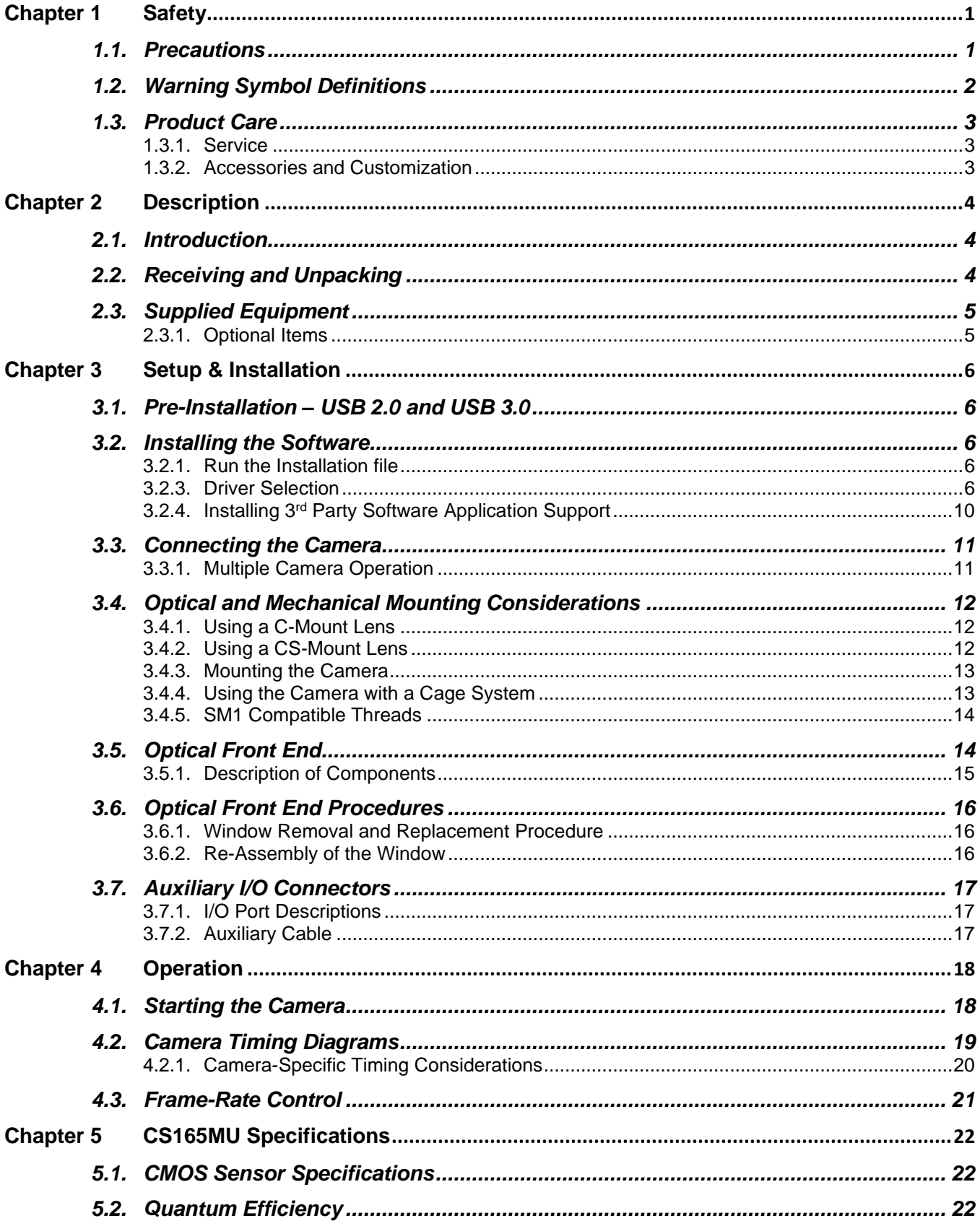

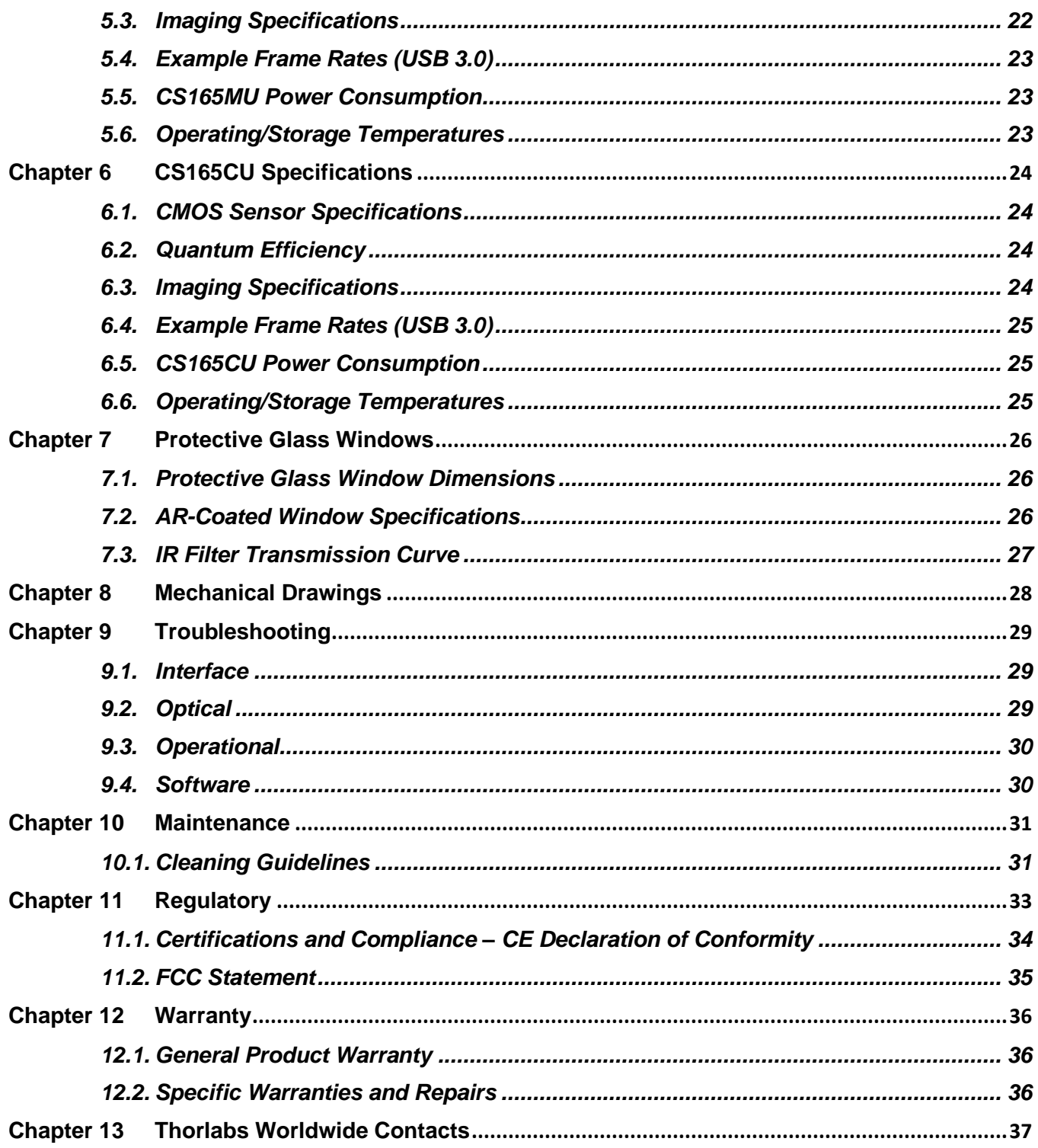

## <span id="page-3-0"></span>**Chapter 1 Safety**

#### <span id="page-3-1"></span>**1.1. Precautions**

Please read the instruction manual carefully before operating your Digital Camera. All statements regarding safety and technical specifications will only apply when the unit is operated correctly.

Refer to this User's Guide whenever the following symbols are encountered on the Digital Camera and Power Supply.

#### **ATTENTION**

**This symbol indicates that additional information is available in this user guide.**

**This equipment is intended for laboratory use only and is not certified for medical applications, including but not limited to, life support situations.**

**Transportation and delivery may cause the Digital Camera to be warm or cool upon receipt. Please wait for the device to reach room temperature before attempting to operate.**

#### **WARRANTY WARNING**

**Do not open the Digital Camera. There are no user serviceable parts in this product. Opening the device will void your warranty. Any modification or servicing of this system by unqualified personnel renders Thorlabs free of any liability. This device can only be returned when packed into the complete original packaging, including all foam packing inserts. If necessary, ask for replacement packaging. Please contact Thorlabs' Technical Support at [techsupport@thorlabs.com](mailto:techsupport@thorlabs.com) and a member of our team will be happy to assist you.**

#### **CAUTION**

**This product is powered directly from the USB 3.0 port of a host computer (not included). To ensure optimal performance and the safety of the user, the host computer must use a properly grounded UL Listed or Recognized AC-DC power supply (or comparable regulatory approvals).**

**Dangerous voltage exists within the power supply. Do not tamper with or open the supply under any circumstances. Doing so may expose lethal voltage to personnel and will void the warranty of the computer.**

#### <span id="page-4-0"></span>**1.2. Warning Symbol Definitions**

Below is a list of warning symbols you may encounter in this manual or on your device.

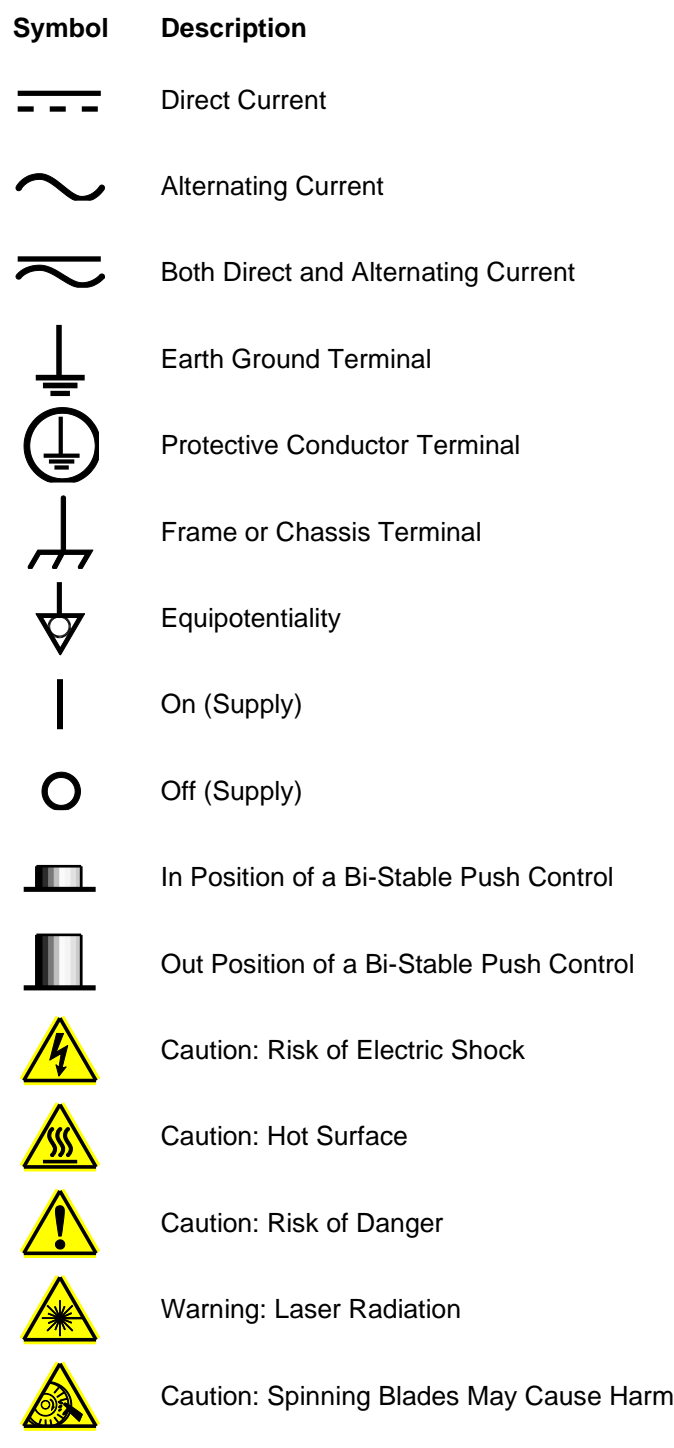

#### <span id="page-5-0"></span>**1.3. Product Care**

Handle the system with care during transportation and unpacking. Bumping or dropping the system can damage the unit or lower system performance. If the system is mishandled during shipment, the optical components may become misaligned, which could lead to a decrease in the image quality. If this happens, the system will need to be realigned by qualified personnel. To ensure proper care and operation of your Compact Scientific Digital Camera, please follow the handling instructions below.

- Do not store or operate in a damp, closed environment.
- Do not use solvents on or near the equipment.
- Keep away from dust, dirt, and air-borne pollutants (including cigarette smoke). The system is not designed for outdoor use. Protect the equipment from rain, snow, and humidity.
- Do not expose to mechanical or thermal extremes. Protect the equipment from rapid variation in temperature.
- Handle all connectors with care. Do not use unnecessary force as this may damage the connectors.
- Clean using a soft, lint free cloth. Use of isopropyl alcohol is permitted, however do not immerse in any liquid or solvent.
- Clean any accessible optical surfaces with an appropriate optics grade tissue or cloth.

#### <span id="page-5-1"></span>**1.3.1. Service**

Only trained and approved Thorlabs' personnel should service the system. Please contact Thorlabs' Technical Support at **[techsupport@thorlabs.com](mailto:techsupport@thorlabs.com)** and a member of our team will be happy to assist you.

#### <span id="page-5-2"></span>**1.3.2. Accessories and Customization**

Although the system is easily adapted for custom interfaces, to achieve the listed specifications, this system should only be used with accessories provided by Thorlabs. Any modification or servicing by unqualified personnel renders the warranty null and void, leaving Thorlabs free of liability. Please contact Thorlabs for questions on customization.

All cameras are supplied with one USB3-MBA-118 cable. These cables are constructed to provide reliable data throughput at a length of 3 m. Do not replace this cable with a 3 m cable from a different vendor. The use of a shorter cable (1 m or 2 m) might be acceptable but is not guaranteed. Never use any cable that is longer than 3 m on a USB 3.0 system.

The safety of any system incorporating this camera is the responsibility of the system integrator. If the camera is used in a manner not specified by Thorlabs, Inc., the protection provided by the equipment may be impaired.

## <span id="page-6-0"></span>**Chapter 2 Description**

#### <span id="page-6-1"></span>**2.1. Introduction**

This Compact Scientific camera series consists of various monochrome and color models with USB 3.0 interfaces. All models are compatible with many Thorlabs supporting products, including CS-mount and C-mount lenses, our 30 mm cage system, and SM1 tubes and accessories. They are designed specifically to work "out of the box" in conjunction with our ThorCam software tool, and can also be operated with a variety of other imaging tools, as well as from a USB 2.0 port.

The model format for the **Zelux** series  $\overline{Z}$  z e l u x is CSxxy{M/C}U{1}{/M} where:

**xxy** is the number of pixels, where "xx" is the multiplier and "y" is the exponent of 10. A value of "505" is then 50 x 10<sup>5</sup> indicating 5 megapixels, **M/C** denotes **m**onochrome or **c**olor, **U** indicates a USB2.0/3.0 interface, **1** indicates I/O capable, and **/M** indicates a metric M-6 mounting option, as opposed to an Imperial ¼″-20 thread.

The cameras are bundled with the full complement of Thorlabs Scientific Imaging (TSI) software. For end-users, the ThorCam software application provides full control of the camera through an intuitive user interface, and it allows the user to acquire, pan, zoom, analyze, and save images and metadata.

For developers, TSI also offers a Software Developer's Kit (SDK), which includes a comprehensive Application Programming Interface (API) to streamline the integration of any TSI camera into your system. After software installation, the SDK can be found in a sub-folder under C:\Program Files\Thorlabs. This is the same directory for 32- and 64-bit distributions.

This manual is a functional overview of the camera, and it is meant to be a companion to the Camera Quick Start Guide, ThorCam User Guide, and the TSI Application Programming Interface Guide. All support documentation is available at **[www.thorlabs.com](http://www.thorlabs.com/)** as well as in the C:\Program Files\Thorlabs folder following the installation of ThorCam.

The current list of CS165 series digital cameras consists of:

CS165MU, CS165CU monochrome or color 1.6 MP camera with imperial ¼″-20 mounting threads

CS165MU/M, CS165CU/M monochrome or color 1.6 MP camera with metric M6 mounting threads

CS165MU1, CS165CU1 monochrome or color 1.6 MP camera with ¼″-20 threads and I/O.

CS165MU1/M, CS165CU1/M monochrome or color 1.6 MP camera with M6 threads and I/O.

#### <span id="page-6-2"></span>**2.2. Receiving and Unpacking**

Your camera was thoroughly tested and carefully packed at the factory. Once the camera shipment is accepted for delivery, the carrier assumes full responsibility for its safe arrival. Should you receive your shipment with any damage—concealed or apparent—please contact the carrier at once. The carrier will instruct you on how to initiate a damage claim. If a visual inspection reveals damage upon receipt, it must be noted on the freight bill or express receipt and the notation signed by the carrier's agent. Failure to do so can result in the carrier refusing to honor the claim.

To return your camera to TSI for service, you must first contact your local Thorlabs office or distributor and request a Return Material Authorization (RMA). Returns will not be accepted without an RMA. See [Chapter 12,](#page-38-0) titled "Warranty" for details.

#### <span id="page-7-0"></span>**2.3. Supplied Equipment**

The following is a list of equipment that is supplied with your camera

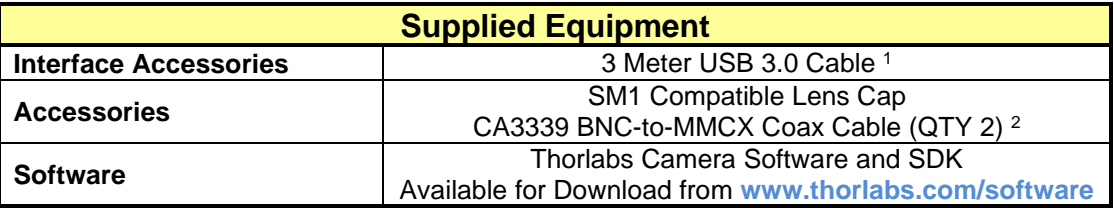

Note 1 - All cameras are supplied with one USB3-MBA-118 cable. These cables are constructed to provide reliable data throughput at a length of 3 m. Do not replace this cable with a 3 m cable from a different vendor. The use of a shorter cable (1 m or 2 m) may be acceptable but is not guaranteed. Never use any cable that is longer than 3 m on a USB 3.0 system.

Note 2 – Included with CS165xU1 and CS165xU1/M models.

#### <span id="page-7-1"></span>**2.3.1. Optional Items**

• Auxiliary I/O Patch cable – The optional I/O connectors on CS165xU1 and CS165xU1/M models allows the user to access Trigger Input and Strobe Output functions (see Section [3.7\)](#page-19-0). *Thorlabs CA3339 BNC-to-MMCX cables are included, or order Thorlabs CA3439 for the SMA-to-MMCX version, which is compatible with the Thorlabs IOBOB2 Arduino Shield.* 

## <span id="page-8-0"></span>**Chapter 3 Setup & Installation**

#### <span id="page-8-1"></span>**3.1. Pre-Installation – USB 2.0 and USB 3.0**

Your camera will operate when connected to a USB 3.0 "SS" (Super Speed) port on your PC (preferred), as well as a USB 2.0 port. A USB 3.0 compatible port is typically blue - but not always. Look for this symbol above the port to be sure:

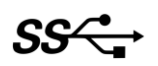

If your computer does not have a USB 3.0 port, it is likely an indication that it is an older machine. The camera will function normally, but the frame rate will be slower than on a USB 3.0 port. Thorlabs recommends our PCIe USB 3.0 card (Thorlabs' part number USB3-PCIE) if you wish to get the full frame rate capability of your camera.

#### *Recommended Installation Sequence*

- 1. Run the software installer, follow the steps outlined in the next section.
- 2. Connect the camera, power will be applied when connected to a USB port.
- 3. Your PC should discover the new USB device and install the necessary drivers. This may take a minute or so for the first instance.
- 4. Run the ThorCam application software.

#### <span id="page-8-2"></span>**3.2. Installing the Software**

The Thorlabs camera software runs on Windows 7 and 10 operating systems ONLY.

#### <span id="page-8-3"></span>**3.2.1. Run the Installation file**

**3.2.2.** You may download the latest version of software from our webpage **[ThorCam™ Software for Scientific](https://www.thorlabs.com/software_pages/viewsoftwarepage.cfm?code=ThorCam)  [and Compact USB Cameras.](https://www.thorlabs.com/software_pages/viewsoftwarepage.cfm?code=ThorCam)** Choose the appropriate installation format, 32-bit or 64-bit and download the file to your host computer. Double-click the file to run the installation.

Software Designer Kits (SDKs) for Windows and Linux are also available at the same download page.

#### <span id="page-8-4"></span>**3.2.3. Driver Selection**

Your camera requires a driver to be installed on your computer. After the welcome screen, acceptance of the license agreement, and entering your user information, you will be presented with a choice of drivers. Select the driver that matches the interface on your camera, in this case USB. Thorlabs offers various cameras with Gigabit Ethernet or Camera Link interfaces. If you have more than one camera, and they have different interfaces, select all that apply. If you're unsure, select them all.

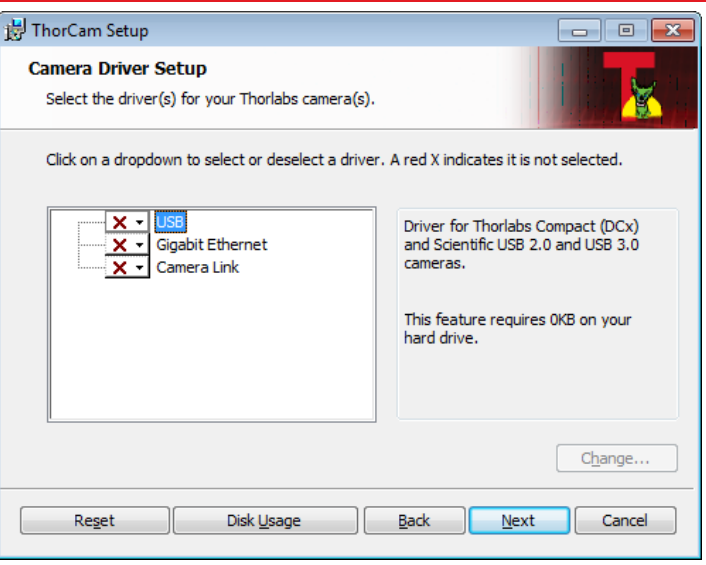

Select a driver for installation by clicking on the dropdown arrow and selecting either of the two choices; "This feature will be installed on local hard drive," or "This feature, and all sub-features, will be installed on local hard drive." There are no sub-features, so both choices do the same thing.

ALL compact series cameras must have the USB driver selected.

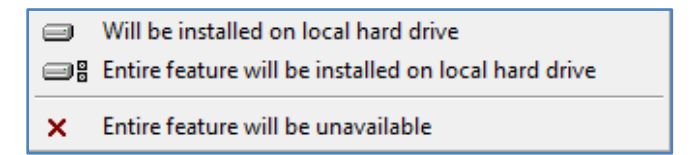

Once a driver is selected, the red X will be replaced with a hard drive icon as shown in the USB selection below.

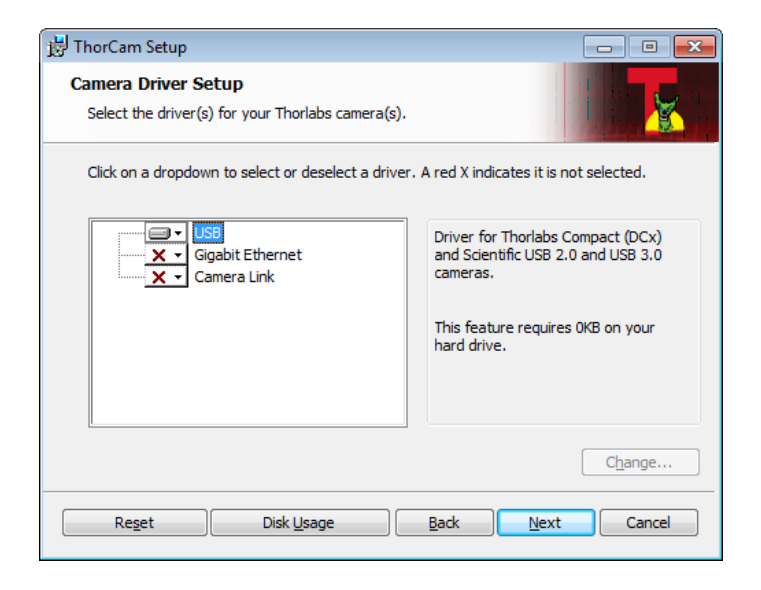

Click Next to proceed with the driver installation. Depending on your PC's configuration and the drivers you selected, you might encounter the additional Windows security dialogs below. Be sure to click "install" to complete the operation, otherwise the installer will "roll back" and exit.

**USB Driver Installation. Click "Install".** This is required for compact series cameras.

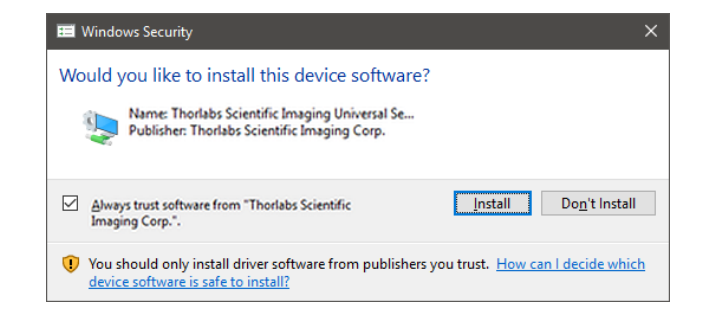

**Gigabit Ethernet Driver Installation (if selected - not required for Compact Scientific cameras). Click "Install".**

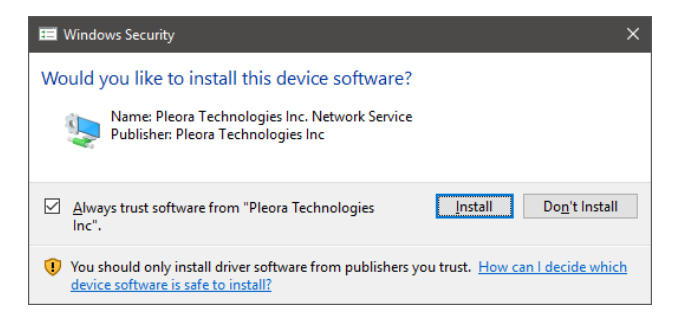

Once setup is complete, you may now proceed to the next section that will describe how to connect and power on your camera. When the camera is connected and powered up, you can navigate to the ThorCam Imaging Software as shown below:

"Start"→"All Programs"→"ThorIabs" →"ThorCam"

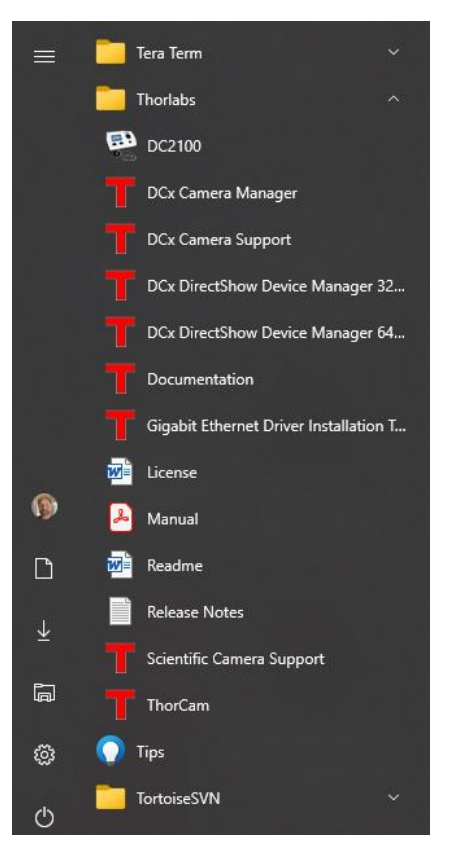

Or simply double-click on the ThorCam shortcut icon that was placed on your desktop during installation of the software:

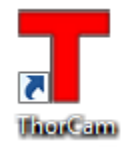

#### <span id="page-12-0"></span>**3.2.4. Installing 3rd Party Software Application Support**

After installation of Thorlabs components is complete, you have access to interfaces for select 3<sup>rd</sup>-party image analysis packages you may already have installed on your computer, such as MATLAB®.

3<sup>rd</sup>-party application software interfaces are located in Zip files in the following directory:

#### **C:\Program Files\Thorlabs\Scientific Imaging\Scientific Camera Support**

#### Important: Do not develop 3<sup>rd</sup>-party solutions in this directory, as they will be deleted if you update your **ThorCam software.**

To use the MATLAB and LabVIEW interfaces, extract from the Zip file and place in the appropriate directory on your system.

Special note for users of Micro-Manager (µManager) software: support for Thorlabs scientific cameras (excluding the CS505MUP polarization camera) is included when you run versions 2.0 and later. If you wish to download or update your Micro-Manager software, please visit

#### **[https://micro-manager.org/wiki/Micro-Manager\\_Open\\_Source\\_Microscopy\\_Software](https://micro-manager.org/wiki/Micro-Manager_Open_Source_Microscopy_Software)**

Before using your camera within Micro-Manager, first make sure that your camera is properly installed and poweredon. You may run a session of ThorCam to confirm that the camera, software and drivers are properly installed. Then, shut down your ThorCam session and start a Micro-Manager session.

#### <span id="page-13-0"></span>**3.3. Connecting the Camera**

To connect the camera, follow the steps below.

- 1. Connect the provided USB 3.0 cable<sup>1</sup> into the mating connector on the side of the camera. The camera end of the cable will have two thumb screws. Make sure the connector is fully inserted, and then hand tighten the thumbscrews into the camera housing.
- 2. Connect the other end of the USB 3.0 cable into a USB 3.0 port (USB SS) or USB 2.0 port on the host computer.

Note 1 - All cameras are supplied with one USB3-MBA-118 cable. These cables are constructed to provide reliable data throughput at a length of 3 m. Do not replace this cable with a 3 m cable from a different vendor. The use of a shorter cable (1 m or 2 m) may be acceptable but is not guaranteed. Never use any cable that is longer than 3 m on a USB 3.0 system.

#### <span id="page-13-1"></span>**3.3.1. Multiple Camera Operation**

If multiple camera operation is required on the same computer, it is recommended that each camera uses a dedicated USB port. Do not use a USB hub.

#### <span id="page-14-0"></span>**3.4. Optical and Mechanical Mounting Considerations**

For the best results, the use of a C-mount lens that matches the optical format of the sensor's imaging area is recommended (refer to the sensor specifications starting at [Chapter 5\)](#page-24-0). For more information on Thorlabs C-Mount lenses, please visit **[www.thorlabs.com](http://www.thorlabs.com/)**.

#### <span id="page-14-1"></span>**3.4.1. Using a C-Mount Lens**

C-mount lenses are specified with a flange focal distance of 17.5 mm. The Zelux cameras come with a standard SM1 threaded bore. Thorlabs offers a fixed depth SM1 to C-mount adapter, catalog number SM1A10Z that can be purchased on our web site.

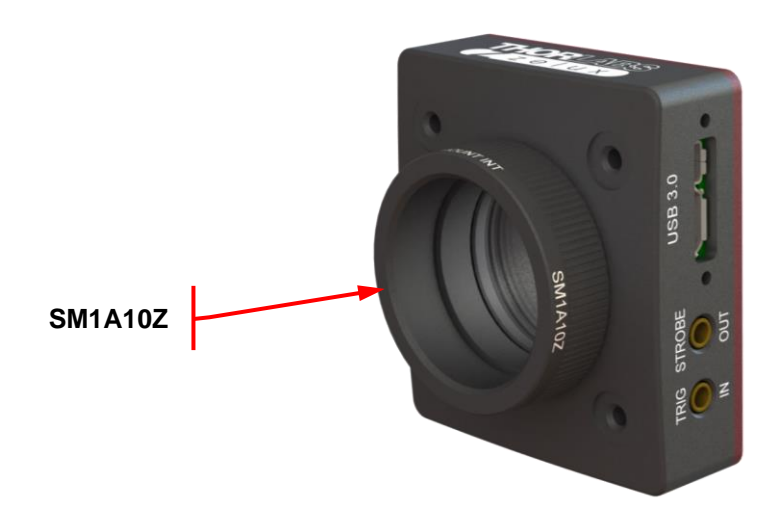

*Figure 1 Camera Shown with C-Mount Lens Adapter SM1A10Z (Not Supplied)* 

#### <span id="page-14-2"></span>**3.4.2. Using a CS-Mount Lens**

CS-mount lenses are specified with a flange focal distance of 12.5 mm. The Zelux cameras come with a standard SM1 threaded bore. Thorlabs offers a fixed depth SM1 to CS-mount adapter, catalog number **[SM1A10](https://www.thorlabs.com/thorproduct.cfm?partnumber=SM1A10)** that can be purchased on our web site.

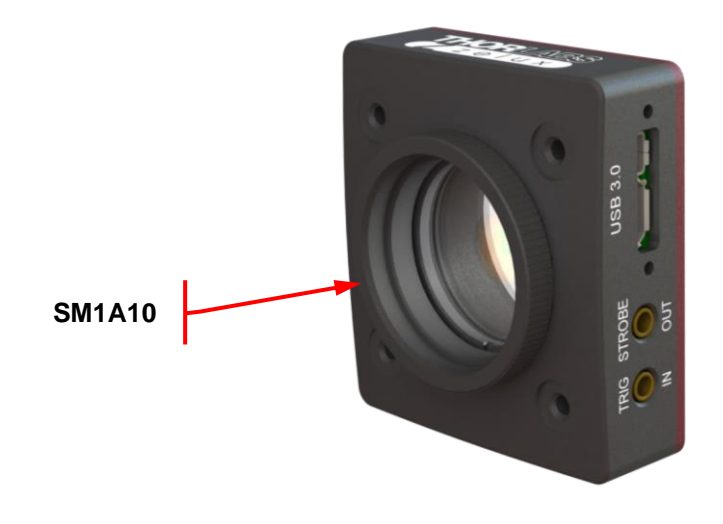

*Figure 2 Camera Shown with CS-Mount Lens Adapter SM1A10 (Not Supplied)* 

#### <span id="page-15-0"></span>**3.4.3. Mounting the Camera**

Two 1/4"-20 or M6 tapped holes are provided, one on the bottom and one on the side of the housing. These may be used with tripods or other optical mounting devices. These tapped holes are compatible with Thorlabs posts. For more information on Thorlabs posts, please visit www.thorlabs.com.

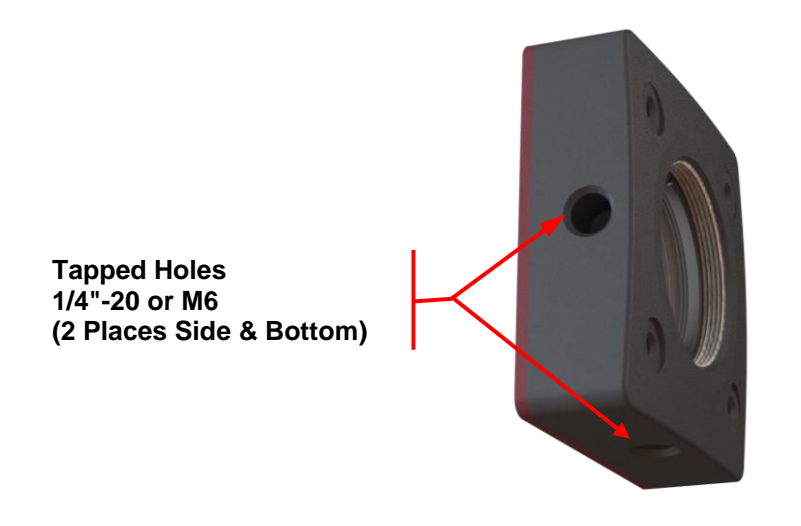

*Figure 3 Arrow Indicates One of the Tapped Holes on Camera*

#### <span id="page-15-1"></span>**3.4.4. Using the Camera with a Cage System**

The cameras have 4-40 tapped holes for compatibility with Thorlabs' 30 mm Cage systems.

For more information on Thorlabs' 30 mm Cage system components, please visit **[www.thorlabs.com](http://www.thorlabs.com/)**.

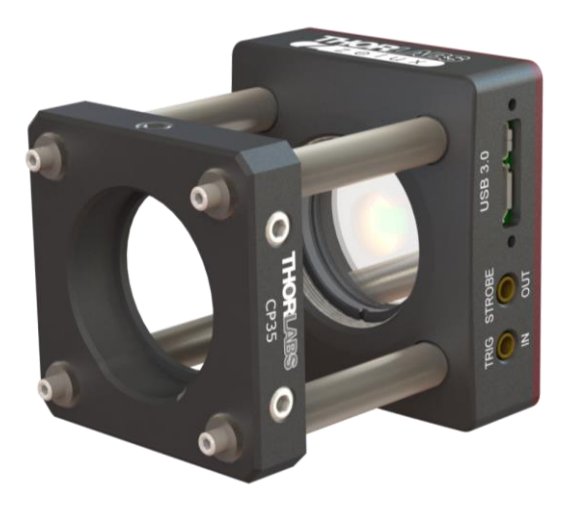

*Figure 4 Camera Shown as Part of a 30 mm Thorlabs Cage System*

#### <span id="page-16-0"></span>**3.4.5. SM1 Compatible Threads**

The main sensor access bore has an internal SM1 (1.035"-40) thread that is directly compatible with Thorlabs Ø1" Lens Tubes.

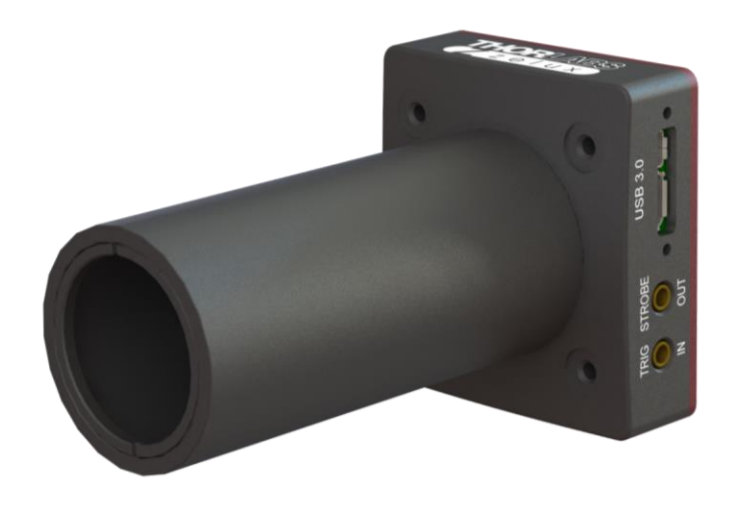

*Figure 5 Camera Shown Using Ø1″ Lens Tube*

#### <span id="page-16-1"></span>**3.5. Optical Front End**

The images below show the components located on the front end of the camera.

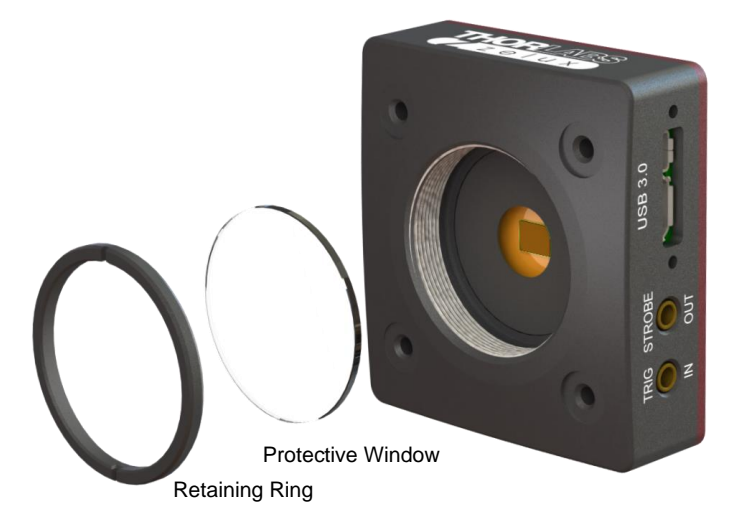

*Figure 6 Exploded View of Optical and Mechanical Components*

#### <span id="page-17-0"></span>**3.5.1. Description of Components**

- **Lens Cap:** A protective cover that should always be installed during movement or shipment, and also when the camera is not in use. Included but not shown here.
- **Protective Window:** Unless otherwise requested, a protective glass window is installed and held in place by a retaining ring.
	- $\circ$  Users may, at their discretion, remove the protective glass window, or replace it with a custom optical filter. When using a CS-mount or C-mount adapter the maximum filter thickness is 0.050" (1.270 mm) with Ø1", otherwise the maximum filter thickness is 0.173" (4.4 mm) with Ø1".
	- o CMOS imagers have responsivity that extends beyond the visible range, into the NIR spectral range. When installed, an NIR blocking filter cuts off light at higher wavelengths.
	- o All monochrome Compact Scientific cameras are configured with an AR-coated protective window. For imaging that is limited to the visible region, users may install an NIR blocking filter in its place.
	- o All color models are configured with an NIR blocking filter as the protective window. The NIR blocking filter is installed in order to achieve realistic colors in white light.
	- $\circ$  See [Chapter 7](#page-28-0) for more information on both types of windows. See Section [3.6.1](#page-18-1) for instructions related to removing and replacing the glass window.

#### <span id="page-18-0"></span>**3.6. Optical Front End Procedures**

#### <span id="page-18-1"></span>**3.6.1. Window Removal and Replacement Procedure**

TSI Compact Scientific cameras are provided with a protective glass window installed (See [Chapter 7\)](#page-28-0).

The optical front end is designed to accommodate standard Ø1" windows. Users may, at their discretion, operate the camera without any glass installed, or install custom filters in front of the sensor. The maximum filter thickness when using a CS-mount or C-mount adapter is 0.050" (1.270 mm). With the adapter removed the maximum filter thickness is 0.173" (4.4 mm). See [Chapter 7](#page-28-0) for more information on both types of windows.

*Note:* If no glass is installed, dust and debris may collect on the sensor faceplate. Care must be taken when cleaning a sensor faceplate to avoid damage to the sensor. Please use every precaution to avoid contact with the sensor faceplate and to keep the camera securely mounted to the optical system or capped when not in use.

#### *Removal of the Window from the Camera*

- 1. If installed, remove any CS-mount or C-mount adapters.
- 2. Using an SPW606 spanner wrench or equivalent tool carefully remove the SM1 retaining ring and window as shown below.

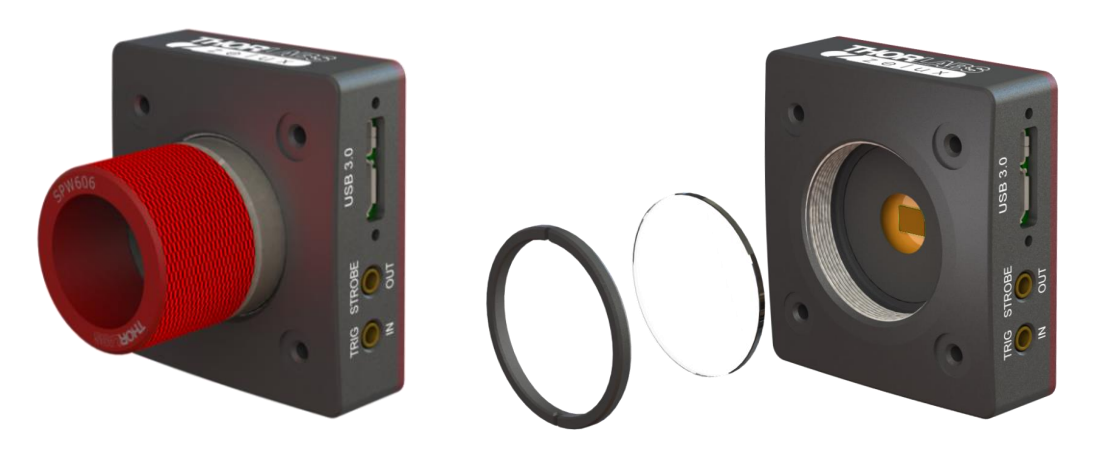

*Figure 7 Removing the Window*

#### <span id="page-18-2"></span>**3.6.2. Re-Assembly of the Window**

Replacement of the window is done in the reverse order as shown in Section [3.6.1.](#page-18-1) **Care must be taken when handling the filter. Do NOT over-tighten the retaining ring.**

#### <span id="page-19-0"></span>**3.7. Auxiliary I/O Connectors**

Two auxiliary I/O connectors on the CS165xU1 and CS165xU1/M cameras allow the user to access optional camera control and internal status signals. The connectors are coax MMCX connectors.

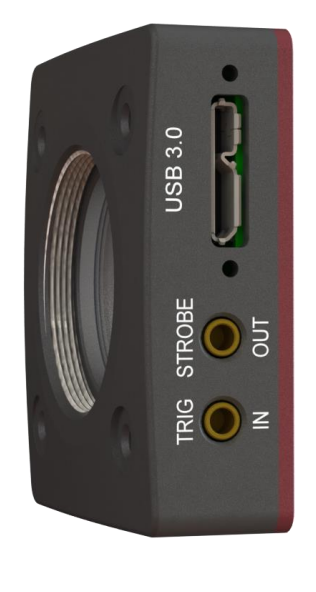

*Figure 8 I/O Ports*

#### <span id="page-19-1"></span>**3.7.1. I/O Port Descriptions**

- **STROBE OUT (Output):** STROBE OUT is an LVTTL output (0 to 3.3 V) that is high during the actual sensor exposure time. STROBE OUT is typically used to synchronize an external flash lamp or other device with the camera.
- **TRIGGER IN (Input):** TRIGGER IN is an LVTTL input (0 to 3.3 V) used to trigger exposures on the camera. Transitions can occur from the HIGH to LOW states or LOW to HIGH, as selected using the ThorCam interface. Default is Low to High. Minimum Trigger Pulse-width is 100 µs. Maximum trigger voltage may not exceed +5 V or go below -0.7 V.

#### <span id="page-19-2"></span>**3.7.2. Auxiliary Cable**

Two Thorlabs CA3339 BNC-to-MMCX 1m cables are supplied with each CS165xU1 and CS165xU1/M camera.

## <span id="page-20-0"></span>**Chapter 4 Operation**

The Compact Scientific series cameras can be operated using the ThorCam Imaging Software. For more details on using ThorCam please consult the ThorCam User Manual.

#### <span id="page-20-1"></span>**4.1. Starting the Camera**

With the camera software installed and the camera connected as instructed (Refer to Section [3.3\)](#page-13-0), the Status LED should light up solid Yellow, turning to solid Blue several seconds after power is applied. The table below details the conditions represented by the status indicator.

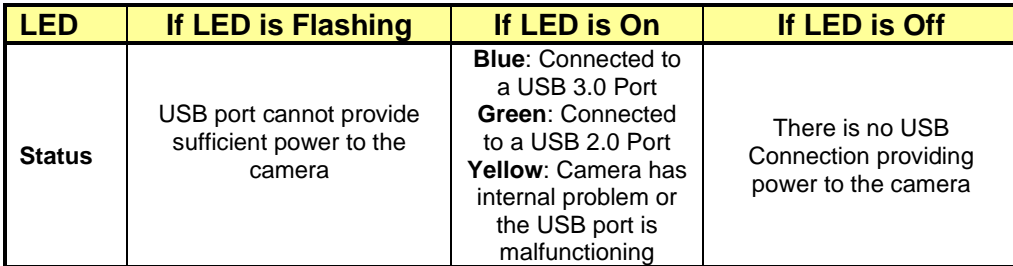

If you are using the ThorCam Image Acquisition Software please refer to the ThorCam User Guide, which can be accessed in the Documentation selection under the Start menu / All Programs listing for Thorlabs' products.

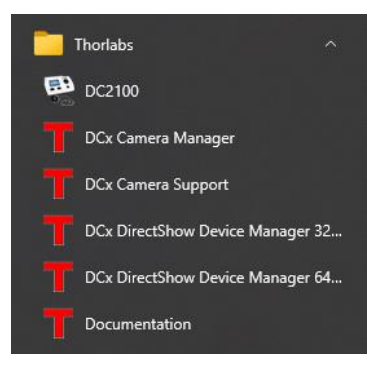

#### <span id="page-21-0"></span>**4.2. Camera Timing Diagrams**

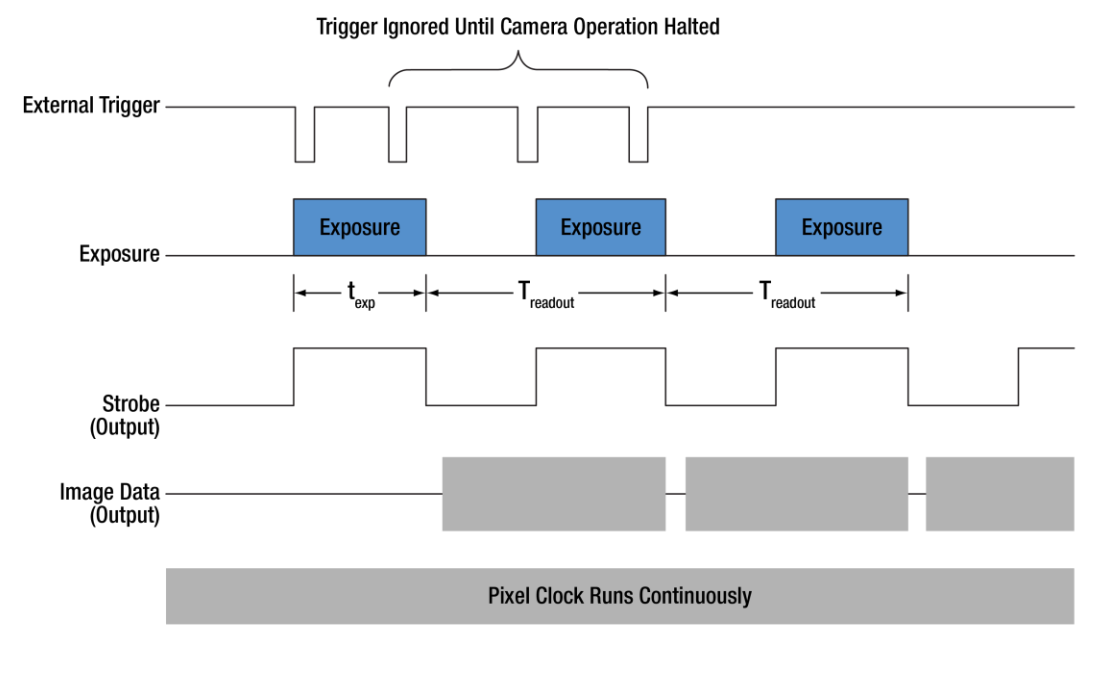

*Figure 9 Timing Diagram – Standard, Frames per Trigger = 0 or > 1*

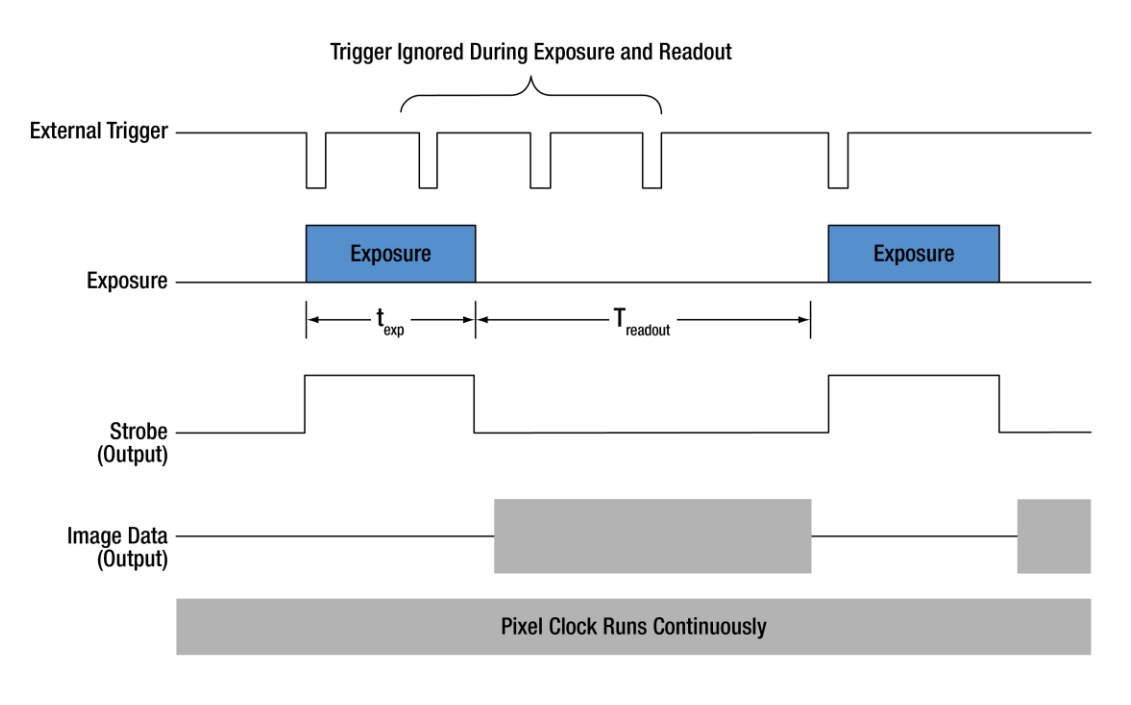

*Figure 10 Timing Diagram – Standard, Frames per Trigger = 1*

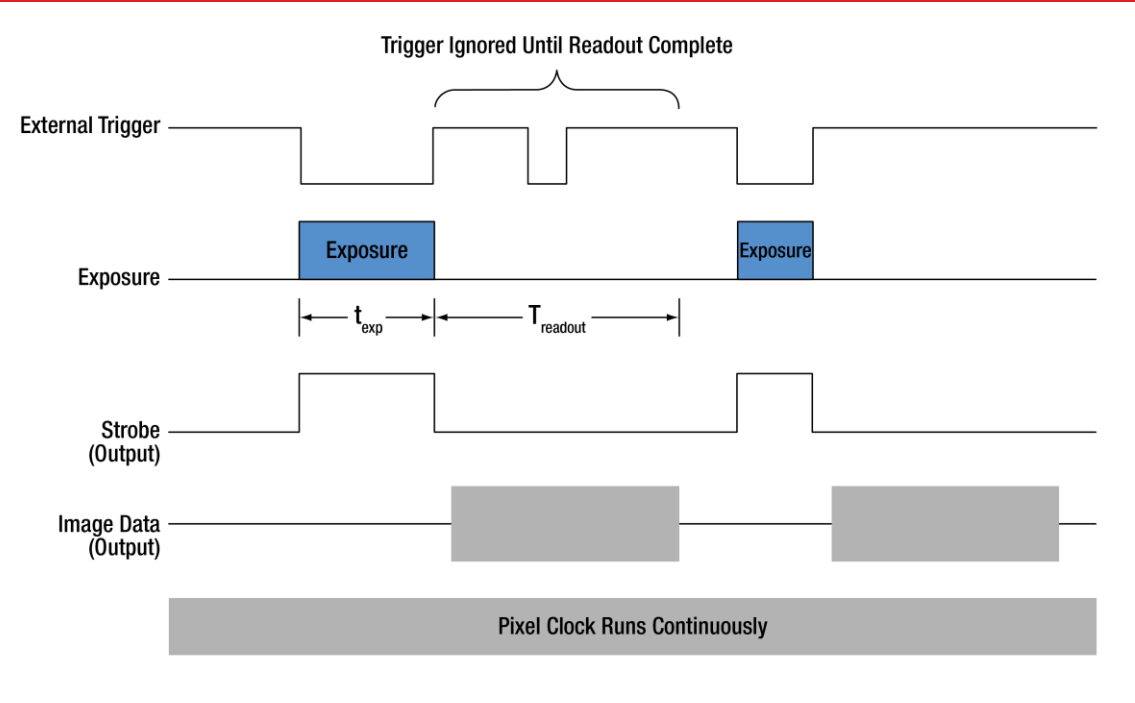

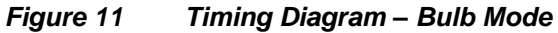

#### <span id="page-22-0"></span>**4.2.1. Camera-Specific Timing Considerations**

Due to the general operation of our Zelux CMOS sensor cameras, as well as typical system propagation delays, the timing relationships shown above are subject to the following considerations:

- 1) The delay from the external trigger to the start of the exposure and strobe signals is typically 12 µs to 15.5 µs for all triggered modes (standard and PDX/Bulb).
- 2) For PDX/Bulb mode triggered exposures, in addition to the 12 µs to 15.5 µs delay at the start of the exposure, there is also a fixed exposure time period<sup>1</sup> AFTER the falling edge of the external trigger. This is inherent in the sensor operation.

It is important to note that the Strobe\_Out signal includes the additional fixed exposure time period and therefore is a better representation of the actual exposure time. Our suggestion is to use the Strobe\_Out signal to measure your exposure time and adjust your PDX mode trigger pulse accordingly.

Note 1 – The fixed exposure time period for the CS165 models is 14.26 µs.

#### <span id="page-23-0"></span>**4.3. Frame-Rate Control**

The Zelux family of Compact Scientific cameras employ a unique feature in the ThorCam software environment and SDK that allows a user to adjust the frame rate in frames per second (FPS) to reduce or eliminate the number of dropped frames that may occur due to limitations in the host computer.

The Frame-Rate Control is accessed in the Camera Settings window of ThorCam. When the Frame-Rate Control box is unchecked the camera will operate at its maximum FPS for the given settings of Exposure, ROI and Binning. When the box is checked the adjustment slider is enabled, as is the numeric input field and increment/decrement arrows.

Adjust the FPS until the Dropped Frames percentage reduces to 0%.

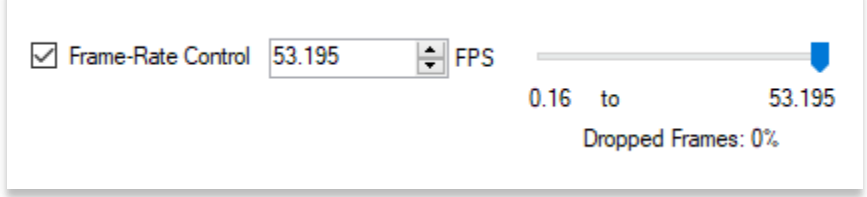

Please refer to the ThorCam User Guide for more details, which can be accessed in the Documentation selection under the Start menu / All Programs listing for Thorlabs' products.

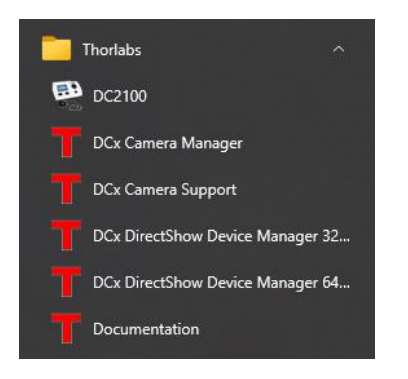

Note: If the Frame-Rate Control feature is not visible when operating your Zelux camera, please visit

**[https://www.thorlabs.com/software\\_pages/ViewSoftwarePage.cfm?Code=ThorCam](https://www.thorlabs.com/software_pages/ViewSoftwarePage.cfm?Code=ThorCam)**

for the latest ThorCam software and camera firmware updates.

## <span id="page-24-0"></span>**Chapter 5 CS165MU Specifications**

The following specifications are valid for CS165MU, CS165MU1, CS165MU/M, and CS165MU1/M cameras.

#### <span id="page-24-1"></span>**5.1. CMOS Sensor Specifications**

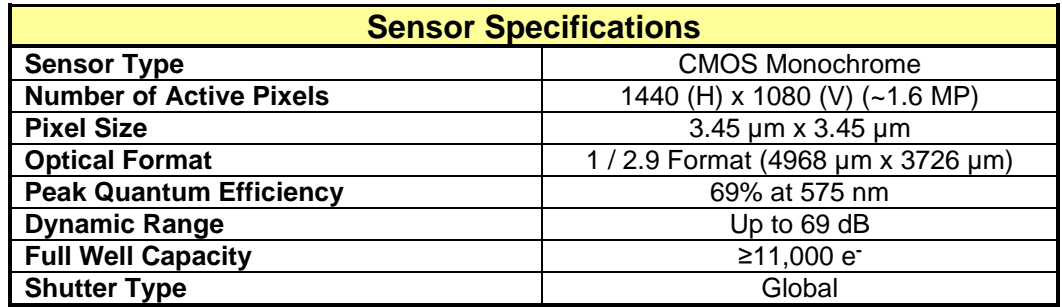

#### <span id="page-24-2"></span>**5.2. Quantum Efficiency**

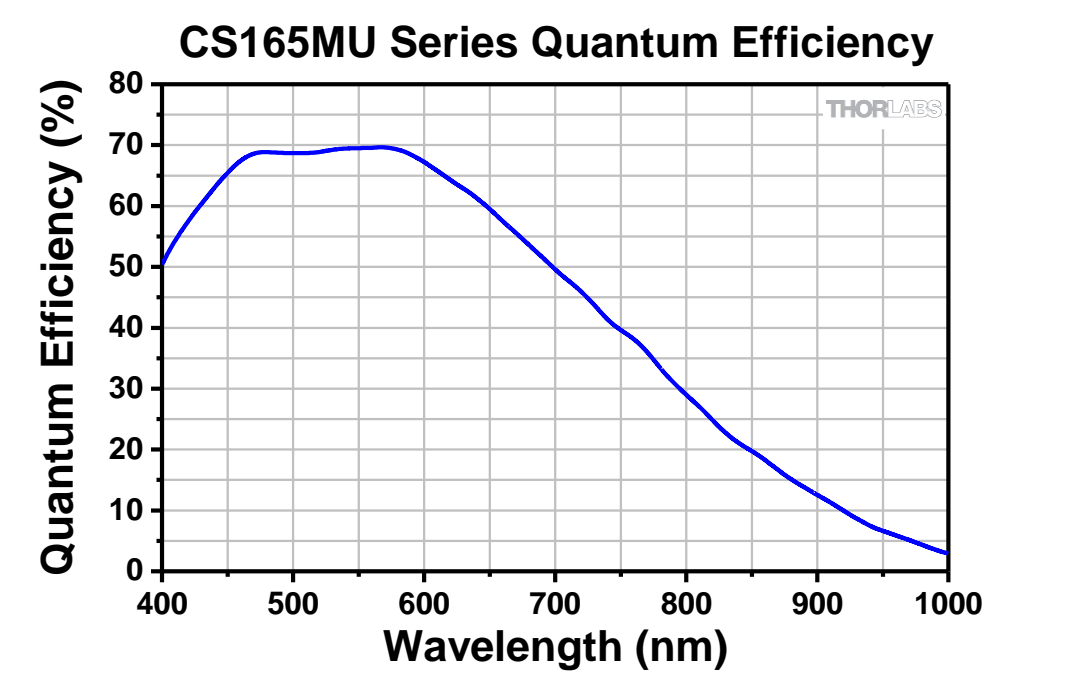

#### <span id="page-24-3"></span>**5.3. Imaging Specifications**

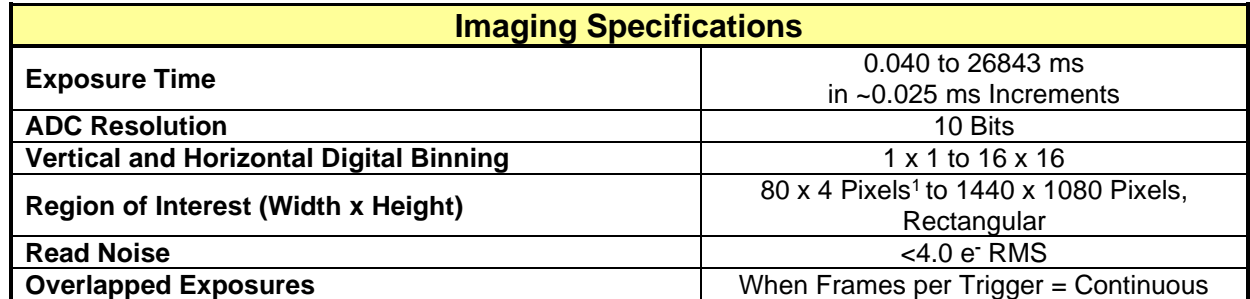

<sup>1</sup> For Binning at 1 x 1.

#### <span id="page-25-0"></span>**5.4. Example Frame Rates (USB 3.0)**

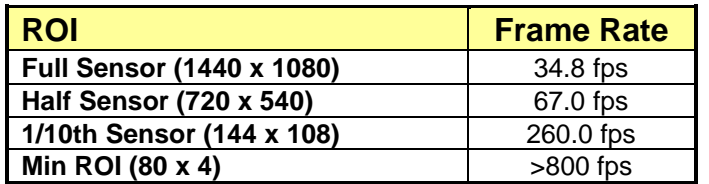

~1 ms Exposure Time, 1 x 1 Binning, Frames per Trigger = Continuous Frame rate is directly dependent on the capabilities of the host computer. Results may vary. See also Section [4.3](#page-23-0) [Frame-Rate Control](#page-23-0)

#### <span id="page-25-1"></span>**5.5. CS165MU Power Consumption**

1.17 W Max @ 34.8 fps Full Sensor ROI

#### <span id="page-25-2"></span>**5.6. Operating/Storage Temperatures**

Operating: 10 °C to 40 °C (Non-condensing)

Storage: 0 °C to 55 °C

## <span id="page-26-0"></span>**Chapter 6 CS165CU Specifications**

The following specifications are valid for CS165CU, CS165CU1, CS165CU/M, and CS165CU1/M cameras.

#### <span id="page-26-1"></span>**6.1. CMOS Sensor Specifications**

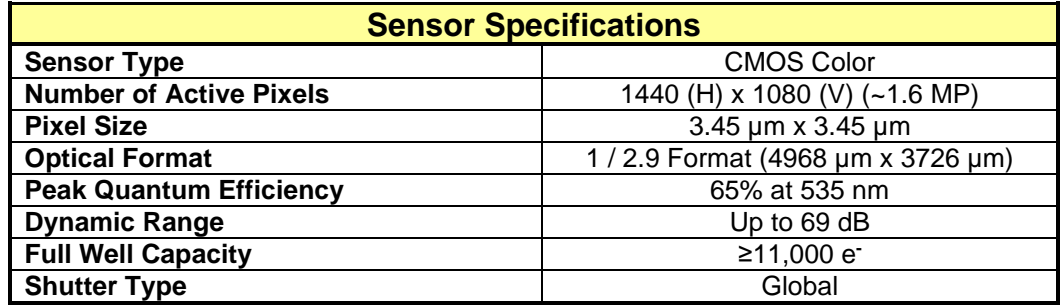

#### <span id="page-26-2"></span>**6.2. Quantum Efficiency**

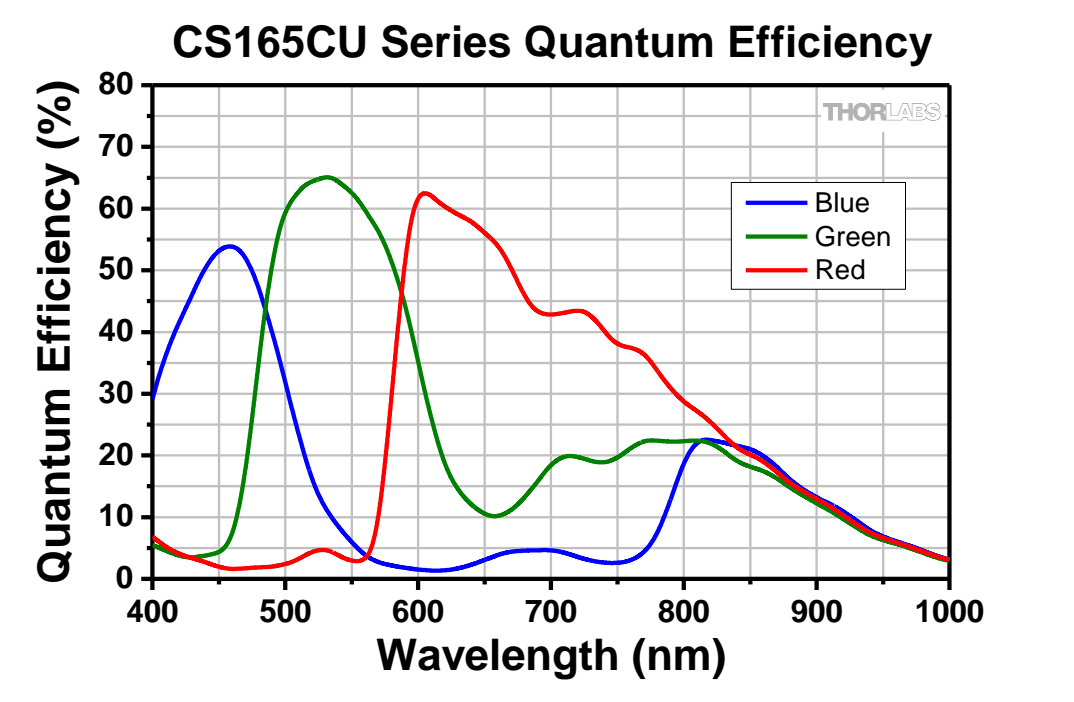

An IR-blocking filter is typically installed. This filter may be removed if NIR responsivity is desired. See [Chapter 7](#page-28-0) for specifications related to the IR-blocking filter. The Responsivity plot above is without an IR-blocking filter.

#### <span id="page-26-3"></span>**6.3. Imaging Specifications**

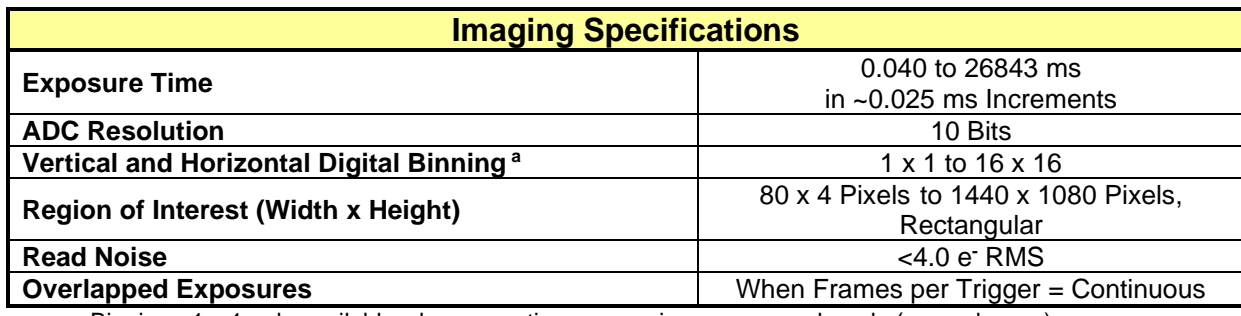

a – Binning >1 x 1 only available when operating camera in unprocessed mode (monochrome).

#### <span id="page-27-0"></span>**6.4. Example Frame Rates (USB 3.0)**

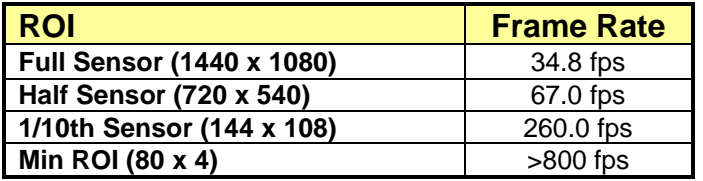

~1 ms Exposure Time, 1 x 1 Binning, Frames per Trigger = Continuous Frame rate is directly dependent on the capabilities of the host computer. Results may vary. See also Section [4.3](#page-23-0) [Frame-Rate Control](#page-23-0)

#### <span id="page-27-1"></span>**6.5. CS165CU Power Consumption**

1.17 W Max @ 34.8 fps Full Sensor ROI

#### <span id="page-27-2"></span>**6.6. Operating/Storage Temperatures**

Operating: 10 °C to 40 °C (Non-condensing)

Storage: 0 °C to 55 °C

## <span id="page-28-0"></span>**Chapter 7 Protective Glass Windows**

The protective glass window may be either an AR (anti-reflective) coated window for monochrome cameras, or an IR Filter for color cameras.

#### <span id="page-28-1"></span>**7.1. Protective Glass Window Dimensions**

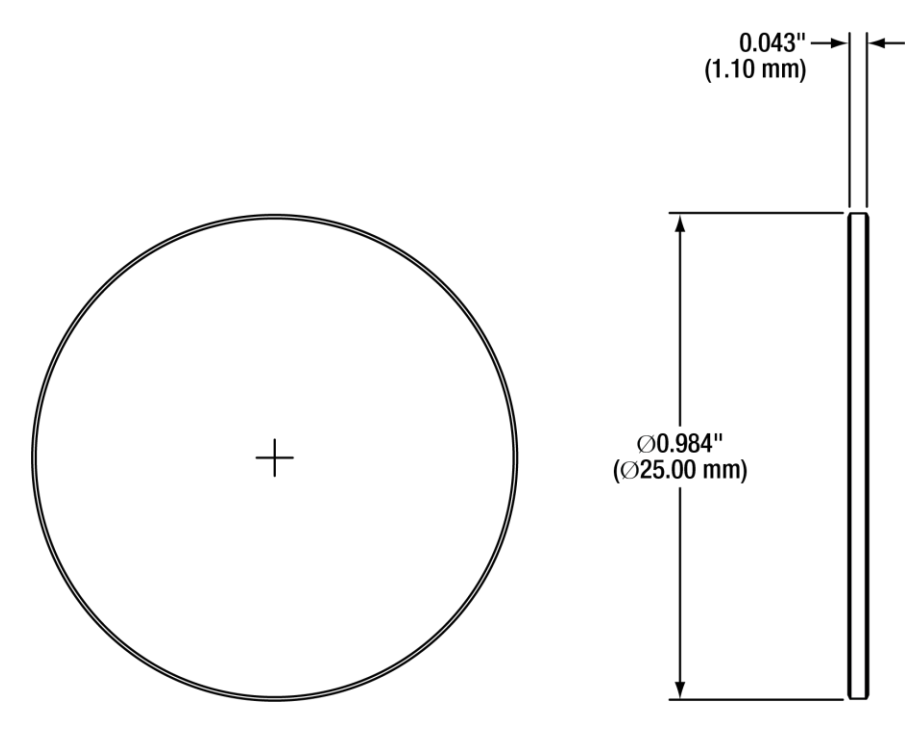

*Figure 12 Protective Window Dimensions*

#### <span id="page-28-2"></span>**7.2. AR-Coated Window Specifications**

The AR coating has  $R_{avg}$  < 0.5% per surface over the 400 – 700 nm wavelength range.

#### <span id="page-29-0"></span>**7.3. IR Filter Transmission Curve**

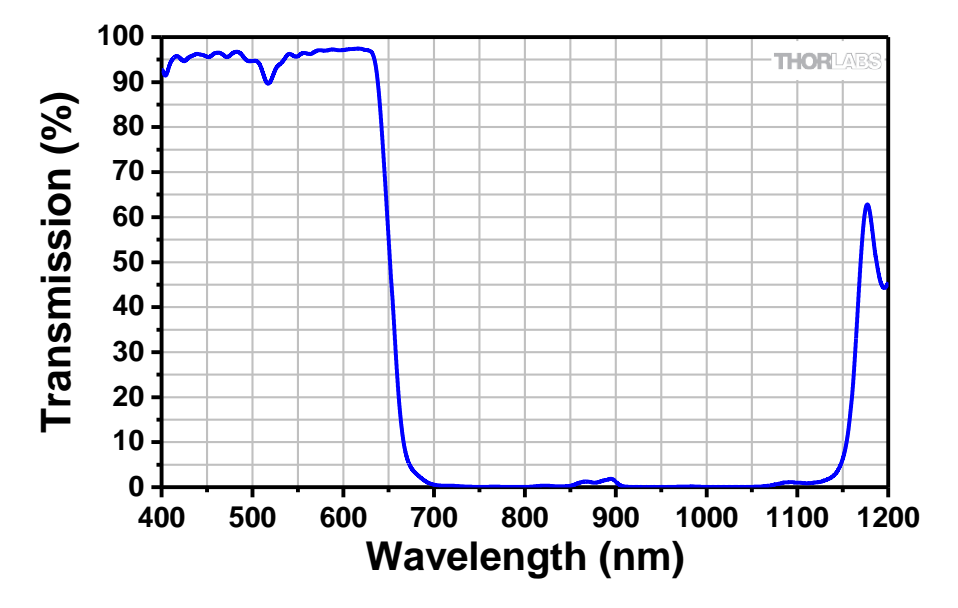

*Figure 13 IR Blocking Filter Transmission Curve* 

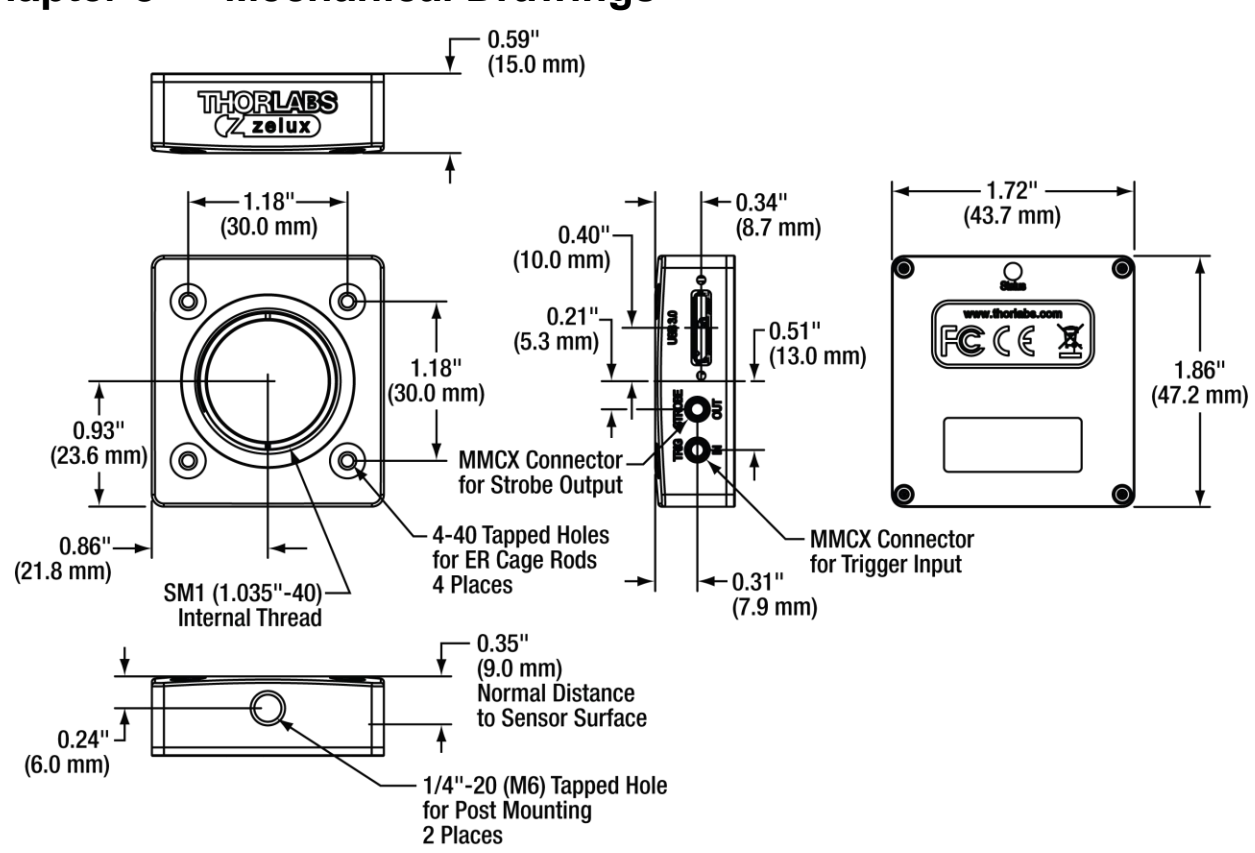

## <span id="page-30-0"></span>**Chapter 8 Mechanical Drawings**

Dimensions of CS165xUx/M metric models are shown in parenthesis

*Figure 14 Zelux Scientific Camera Dimensions*

## <span id="page-31-0"></span>**Chapter 9 Troubleshooting**

### <span id="page-31-1"></span>**9.1. Interface**

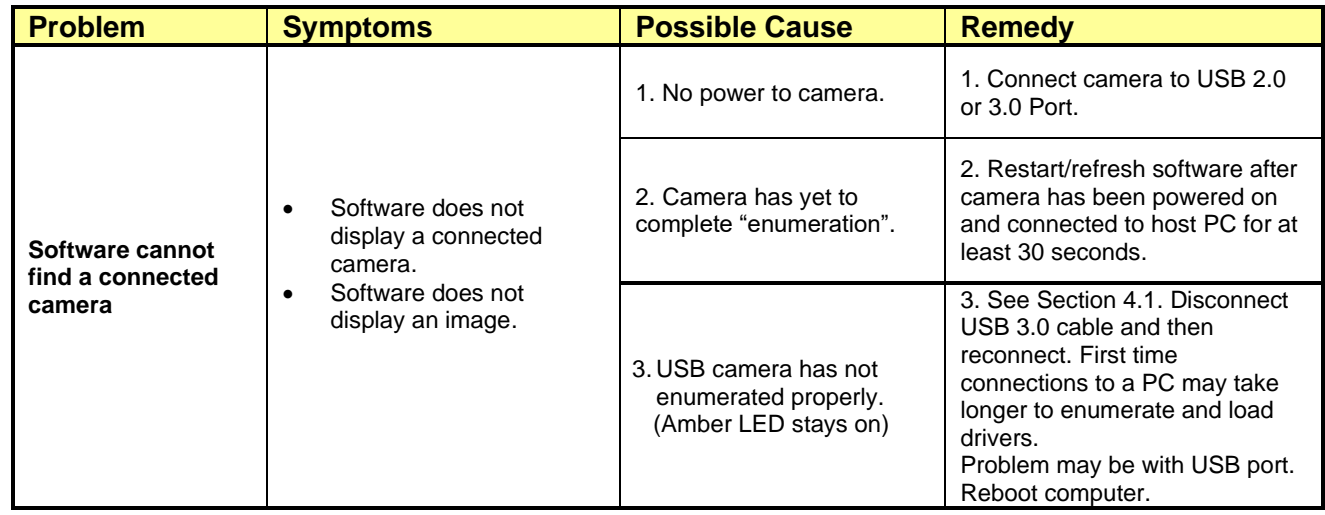

#### <span id="page-31-2"></span>**9.2. Optical**

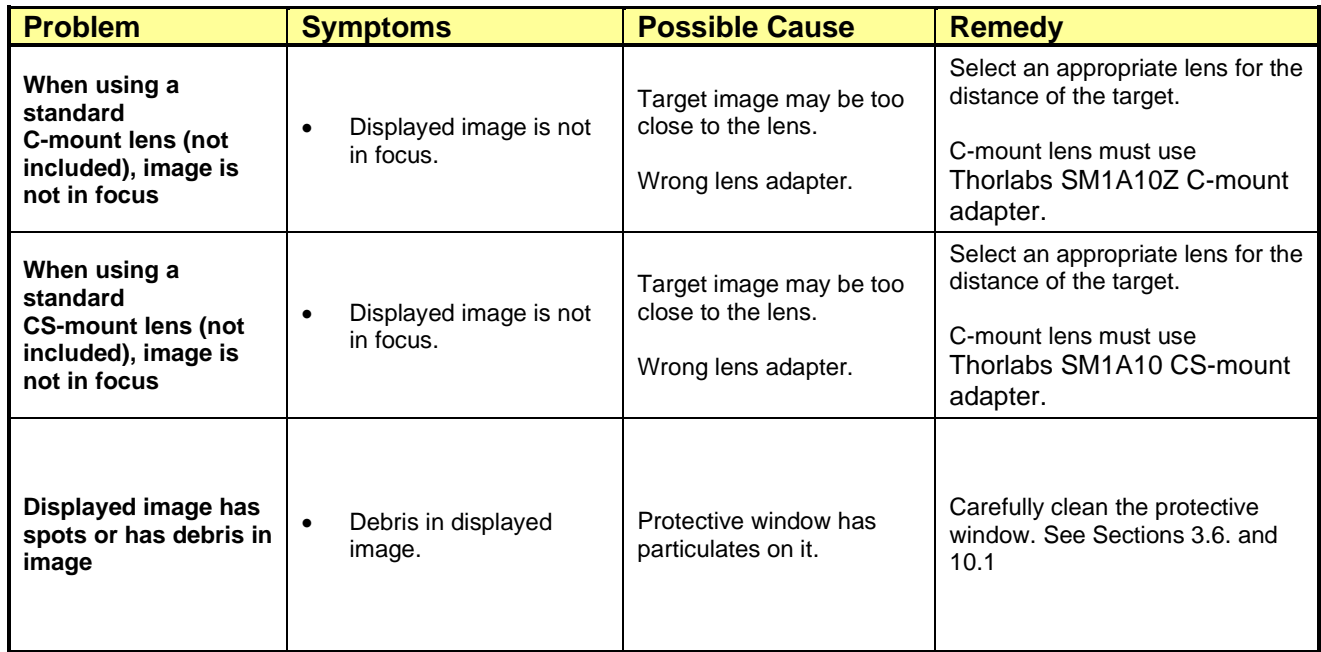

### <span id="page-32-0"></span>**9.3. Operational**

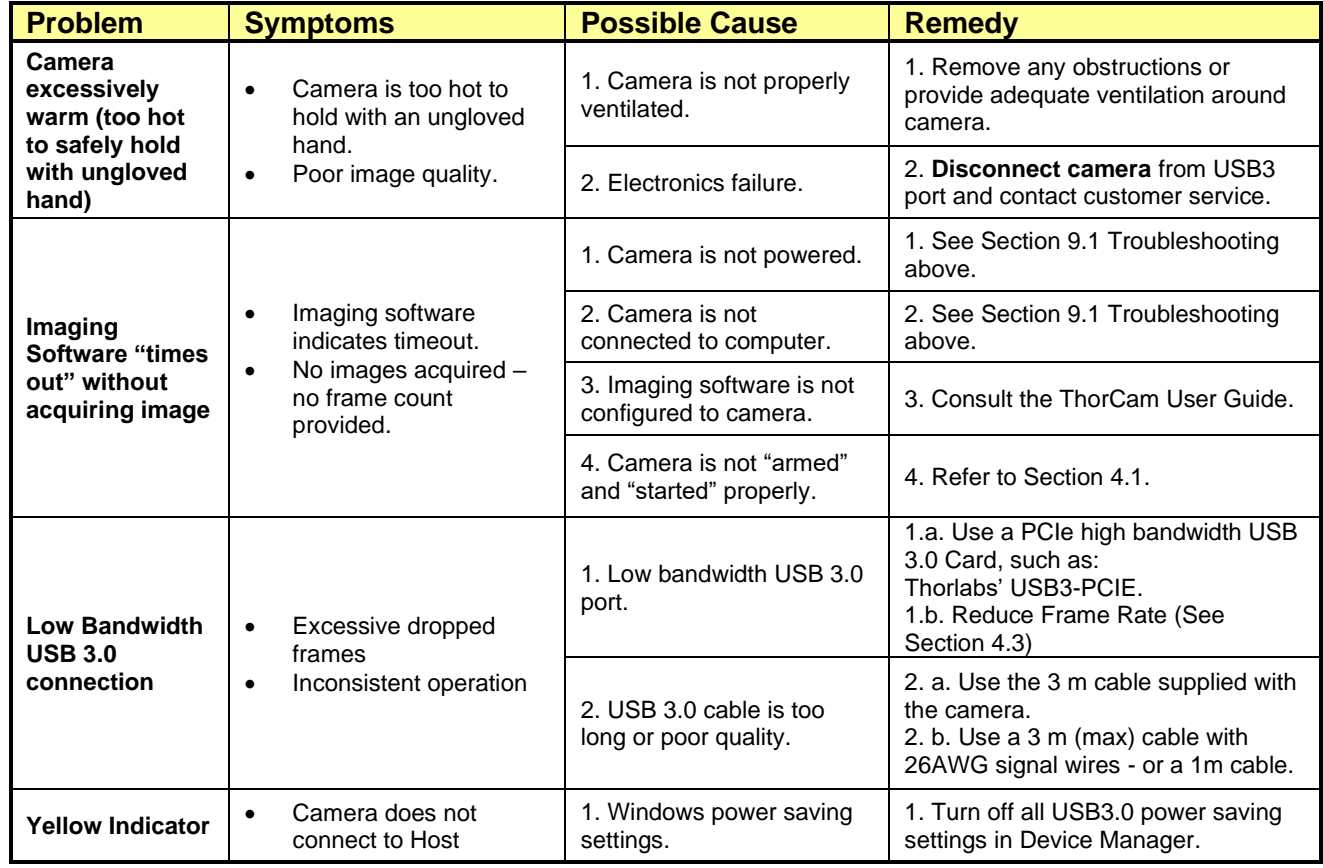

#### <span id="page-32-1"></span>**9.4. Software**

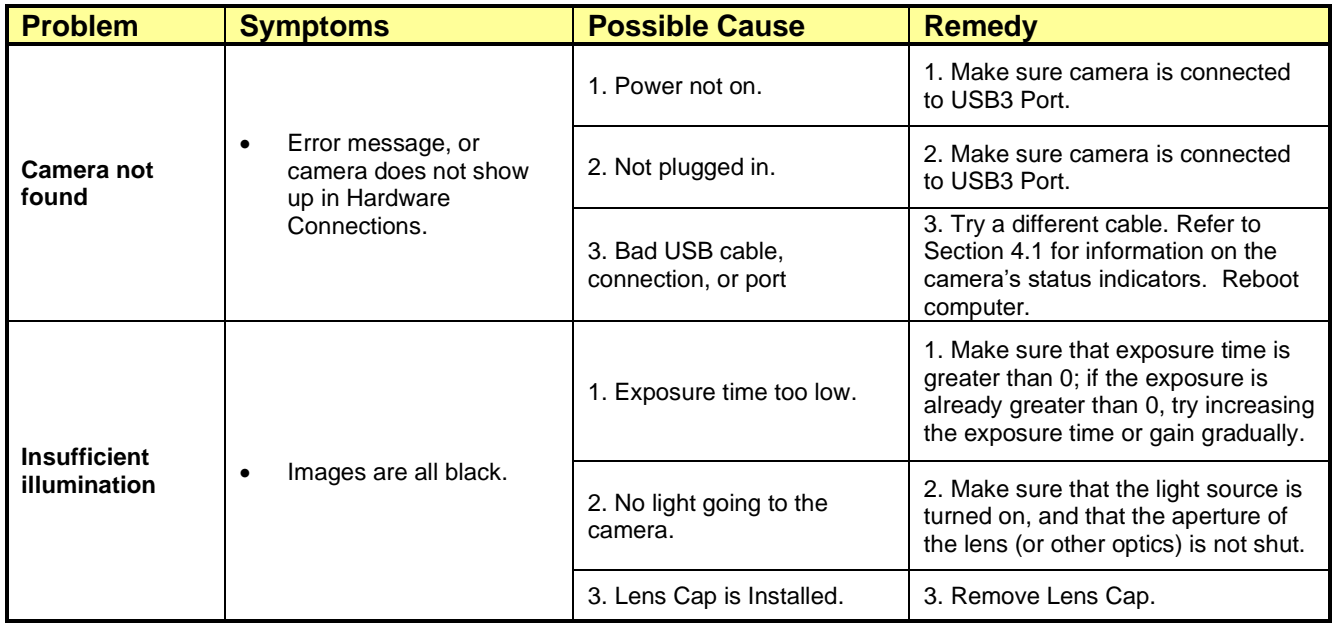

## <span id="page-33-0"></span>**Chapter 10 Maintenance**

*There are no user-serviceable parts inside the camera. Removing the rear cover of the camera without expressed authorization from TSI will void the camera warranty.*

TSI scientific grade cameras are manufactured in a clean environment. Before shipping, each camera is tested to assure that it meets stringent specifications for cleanliness and quality.

#### <span id="page-33-1"></span>**10.1. Cleaning Guidelines**

Frequent lens changes, especially without careful attention to contaminants, can allow debris to accumulate on the infrared blocking filter and lens surfaces. Therefore, TSI provides the following guidelines for cleaning those components.

To minimize the need to clean the optical surfaces, do not remove the protective lens mount cap shipped with the camera until you are ready to mount the camera to the optical system.

**For an informative tutorial refer to the ["Handling and Cleaning Procedures for Optical Components".](http://www.thorlabs.com/newgrouppage9.cfm?objectgroup_id=9025) The following guidelines, specific to TSI cameras, are meant to be used in conjunction with the procedures described in the tutorial.**

#### **Cleaning the Lens of Optical Assembly**

Please follow the lens manufacturer's recommendations for cleaning. TSI is not responsible for any damage caused to a lens or optical assembly caused by customer cleaning or misuse.

To ensure optimum image quality with any TSI camera, do not remove the protective lens-mount cap until ready to mount the camera on the application. If the camera is removed from the application, immediately replace the cap. Doing so will keep dust and other contaminants from accumulating on the optical surfaces. In addition, please note the following model-specific guidelines.

#### **Standard Camera Precautions**

While the lens mounting ring and locking flange allow the user some lens back-focus adjustment, complete removal of the ring will expose the sensor faceplate and will likely cause debris to accumulate on its surface. **Extreme care should be taken to avoid completely removing the lens mounting ring and exposing the sensor faceplate unless absolutely necessary. Fingerprints or other evidence of contact with the sensor faceplate may void the warranty.**

#### **Cleaning the Infrared Filter or AR-Coated Window**

The filter or window is visible when the lens is removed, mounted inside the lens mounting ring. This filter blocks invisible, near-infrared light from reaching the sensor. This filter is required for accurate color reproduction.

#### • *What must I do before cleaning the IR filter or AR-Coated Window?*

Do not remove the filter or window from the camera.

First, remove the lens and carefully examine the filter in a clean location under a strong, direct light. Try to determine if the contaminants are a few dust particles, oily smudge (such as fingerprints) or both.

#### • *What if the contamination is only a few dust particles?*

Use a CLEAN, DRY (preferably brand-new), camel hair lens cleaning brush (such as those used by photographers) to gently wipe the particles off of the filter.

#### • *What if the contamination includes a smudge?*

- 1. Remove the camera from the optical assembly and bring the camera to a clean, dry location where it is safe to use flammable solvents (please see "Caution" below)
- 2. Remove any CS-mount or C-mount lens adapters from camera.
- 3. Orient the camera so that the sensor is pointing downward and carefully unscrew the SM1 retaining ring and remove the window or filter. Refer to Section [3.6.1.](#page-18-1)
- 4. Place the camera face down on a clean, dry surface to prevent particles from accumulating on the sensor's faceplate.
- 5. Once the filter is removed, Use a CLEAN, DRY (preferably brand-new), camel hair lens cleaning brush (such as those used by photographers) to gently wipe the particles off of the filter.
- 6. Re-examine the filter after removing the dust. If a smudge is still visible, proceed by dipping a clean, lint-free cotton swab in ethyl or isopropyl alcohol. The swab should be saturated, but not dripping.
- 7. Carefully draw the swab once across the surface, then rotate the swab 180 degrees to expose the fresh surface and draw it across the filter surface again. Be careful not to pool alcohol on the glass surface.
- 8. Re-examine once again and repeat the process once, if necessary.

If contamination continues to be a problem, please call Thorlabs for assistance.

**CAUTION Ethyl and isopropyl alcohols are highly flammable! Do not use near extreme heat, arcing electrical equipment (such as space heaters) or open flame! Use only with proper ventilation. Follow all safety instructions provided by the manufacturer of the alcohol product.**

## <span id="page-35-0"></span>**Chapter 11 Regulatory**

As required by the WEEE (Waste Electrical and Electronic Equipment Directive) of the European Community and the corresponding national laws, Thorlabs offers all end users in the EC the possibility to return "end of life" units without incurring disposal charges.

- This offer is valid for Thorlabs electrical and electronic equipment:
- Sold after August 13, 2005
- Marked correspondingly with the crossed out "wheelie bin" logo (see right)
- Sold to a company or institute within the EC
- Currently owned by a company or institute within the EC
- Still complete, not disassembled and not contaminated

As the WEEE directive applies to self-contained operational electrical and electronic products, this end of life take back service does not refer to other Thorlabs products, such as:

- Pure OEM products, that means assemblies to be built into a unit by the user (e. g. OEM laser driver cards)
- **Components**
- Mechanics and optics
- Left over parts of units disassembled by the user (PCB's, housings etc.).

If you wish to return a Thorlabs unit for waste recovery, please contact Thorlabs or your nearest dealer for further information.

#### *Waste Treatment is Your Own Responsibility*

If you do not return an "end of life" unit to Thorlabs, you must hand it to a company specialized in waste recovery. Do not dispose of the unit in a litter bin or at a public waste disposal site.

#### *Ecological Background*

It is well known that WEEE pollutes the environment by releasing toxic products during decomposition. The aim of the European RoHS directive is to reduce the content of toxic substances in electronic products in the future.

The intent of the WEEE directive is to enforce the recycling of WEEE. A controlled recycling of end of life products will thereby avoid negative impacts on the environment.

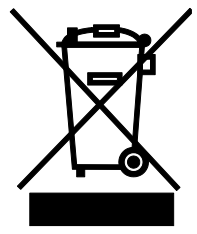

*Wheelie Bin Logo*

## <span id="page-36-0"></span>**11.1. Certifications and Compliance – CE Declaration of Conformity**

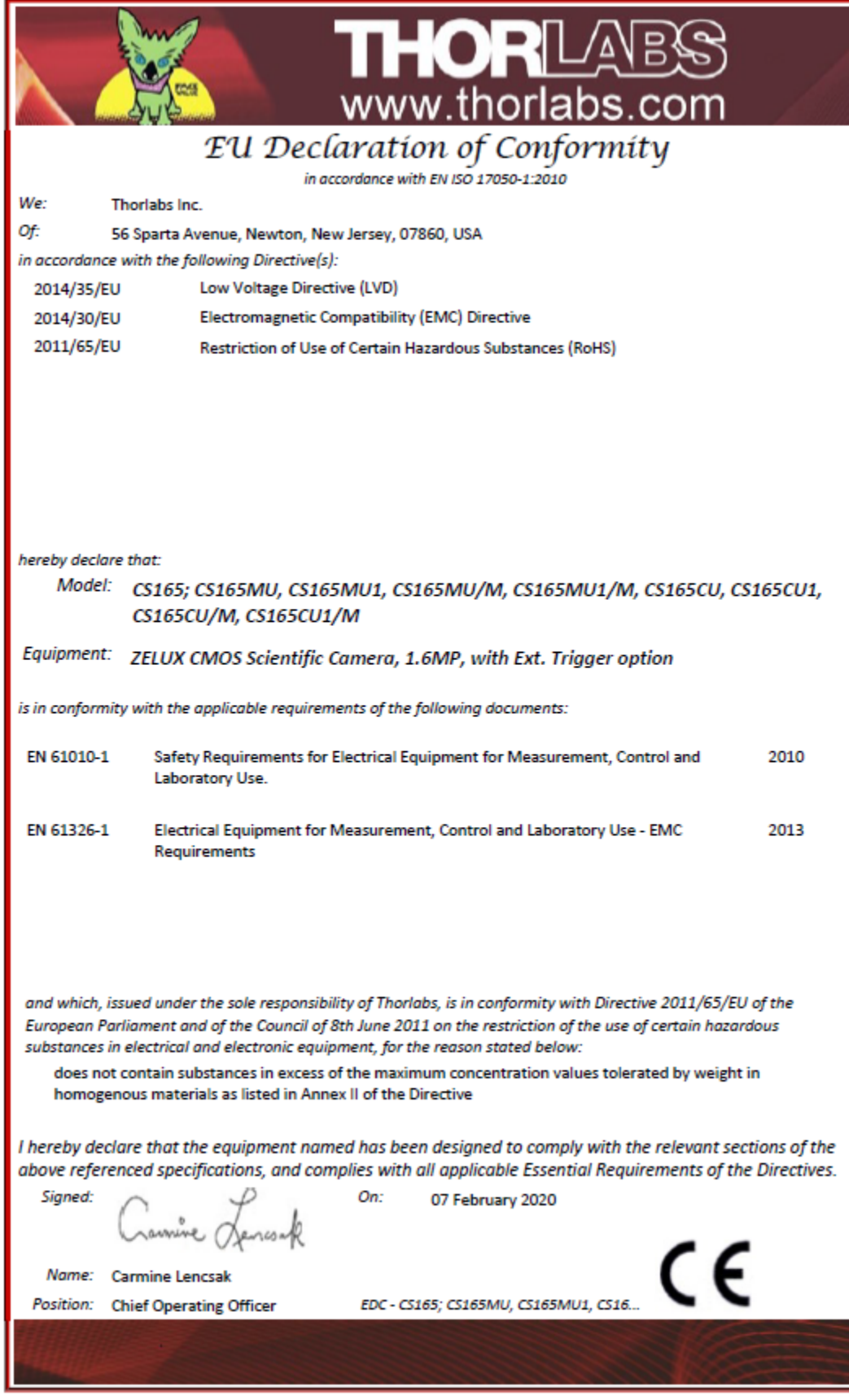

#### <span id="page-37-0"></span>**11.2. FCC Statement**

This device complies with part 15 of the FCC rules. Operation is subject to the following conditions: (1) This device may not cause harmful interference, and (2) this device must accept any interference received, including interference that may cause undesired operation.

This equipment has been tested and found to comply with the limits for a Class A digital device, pursuant to part 15 of the FCC Rules. These limits are designed to provide reasonable protection against harmful interference when the equipment is operated in a commercial environment. This equipment generates, uses, and can radiate radio frequency energy and, if not installed and used in accordance with the instruction manual, may cause harmful interference to radio communications. Operation of this equipment in a residential area is likely to cause harmful interference in which case the user will be required to correct the interference at their own expense.

Modifications not expressly approved by the manufacturer could void the user's authority to operate the equipment under FCC rules.

## <span id="page-38-0"></span>**Chapter 12 Warranty**

#### <span id="page-38-1"></span>**12.1. General Product Warranty**

Thorlabs warrants that all products sold will be free from defects in material and workmanship, and will conform to the published specifications under normal use, when correctly installed and maintained.

#### <span id="page-38-2"></span>**12.2. Specific Warranties and Repairs**

All specific warranty and repair information can be found in the general terms and conditions located at **[https://www.thorlabs.com/Images/PDF/LG-PO-001\\_Thorlabs\\_terms\\_and\\_%20agreements.pdf](https://www.thorlabs.com/Images/PDF/LG-PO-001_Thorlabs_terms_and_%20agreements.pdf)**

## <span id="page-39-0"></span>**Chapter 13 Thorlabs Worldwide Contacts**

For technical support or sales inquiries, please visit us at **[www.thorlabs.com/contact](http://www.thorlabs.com/contact)** for our most up-todate contact information.

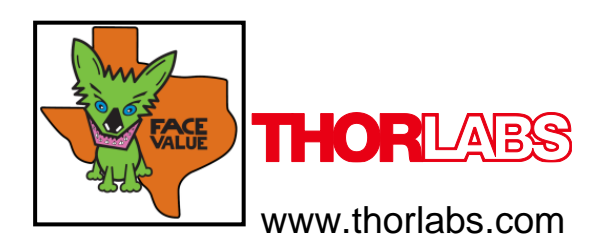